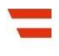

Bundesministerium Finanzen

# **Handbuch**

Rückstandsbescheinigung gem. § 229a BAO

#### **INHALTSVERZEICHNIS**

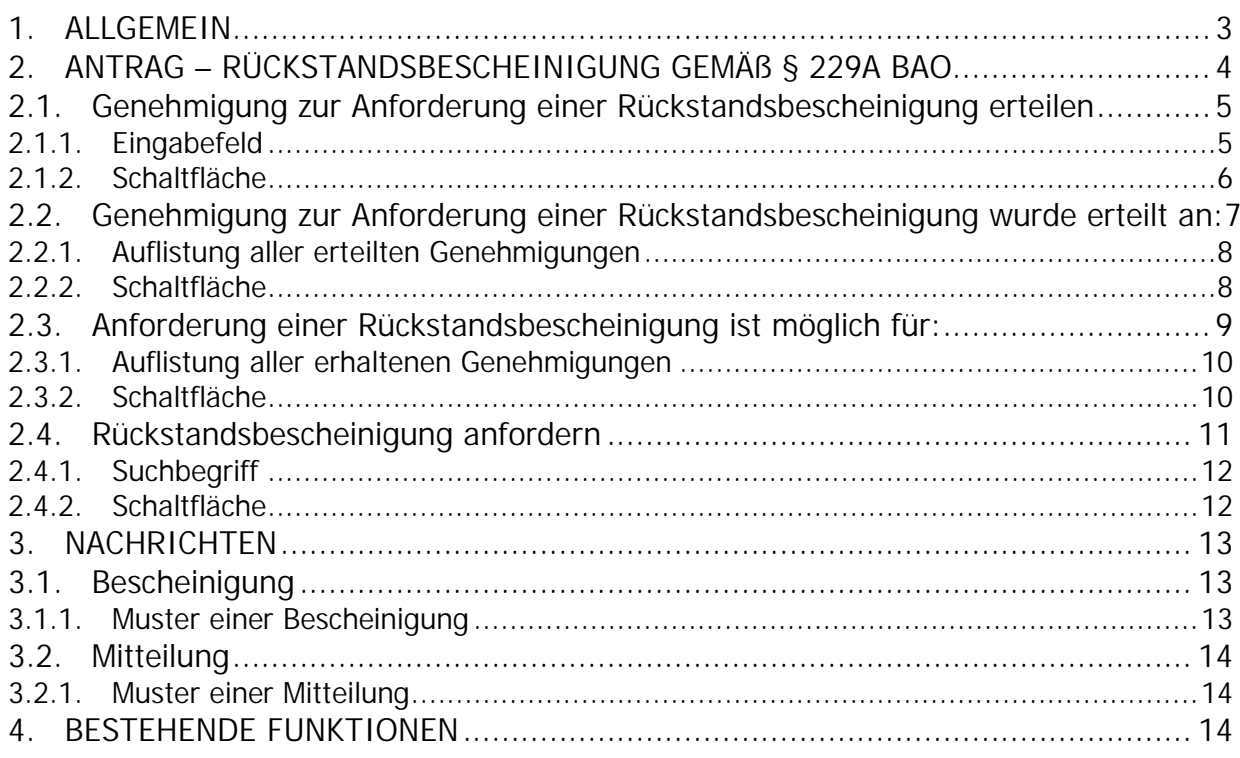

## <span id="page-2-0"></span>**1. Allgemein**

Gemäß § 229a BAO hat das Finanzamt auf Antrag des Abgabepflichtigen eine Bescheinigung über die Höhe des Rückstandes am Abgabenkonto auszustellen.

Mit der Funktion "Rückstandsbescheinigung" hat der Abgabepflichtige nun die Möglichkeit, einem anderen Unternehmer eine Genehmigung für die Anforderung seiner Rückstandsbescheinigung zu erteilen.

Parteienvertreter können für Ihre Klienten eine Rückstandsbescheinigung anfordern. Hierfür muss eine Vollmacht gem. § 90a BAO vorhanden sein.

Die Funktion wird ausschließlich im Dialogverfahren angeboten.

Es stehen folgende Bereiche zur Verfügung:

- **Genehmigung zur Anforderung einer Rückstandsbescheinigung erteilen**
- **Genehmigung zur Anforderung einer Rückstandsbescheinigung wurde erteilt an:**
- **Anforderung einer Rückstandsbescheinigung ist möglich für:**
- **Rückstandsbescheinigung anfordern**

# <span id="page-3-0"></span>**2. Antrag – Rückstandsbescheinigung gemäß § 229a BAO**

Im Menüpunkt '**Weitere Services**' ist der Punkt '**Rückstandsbescheinigung**' auszuwählen.

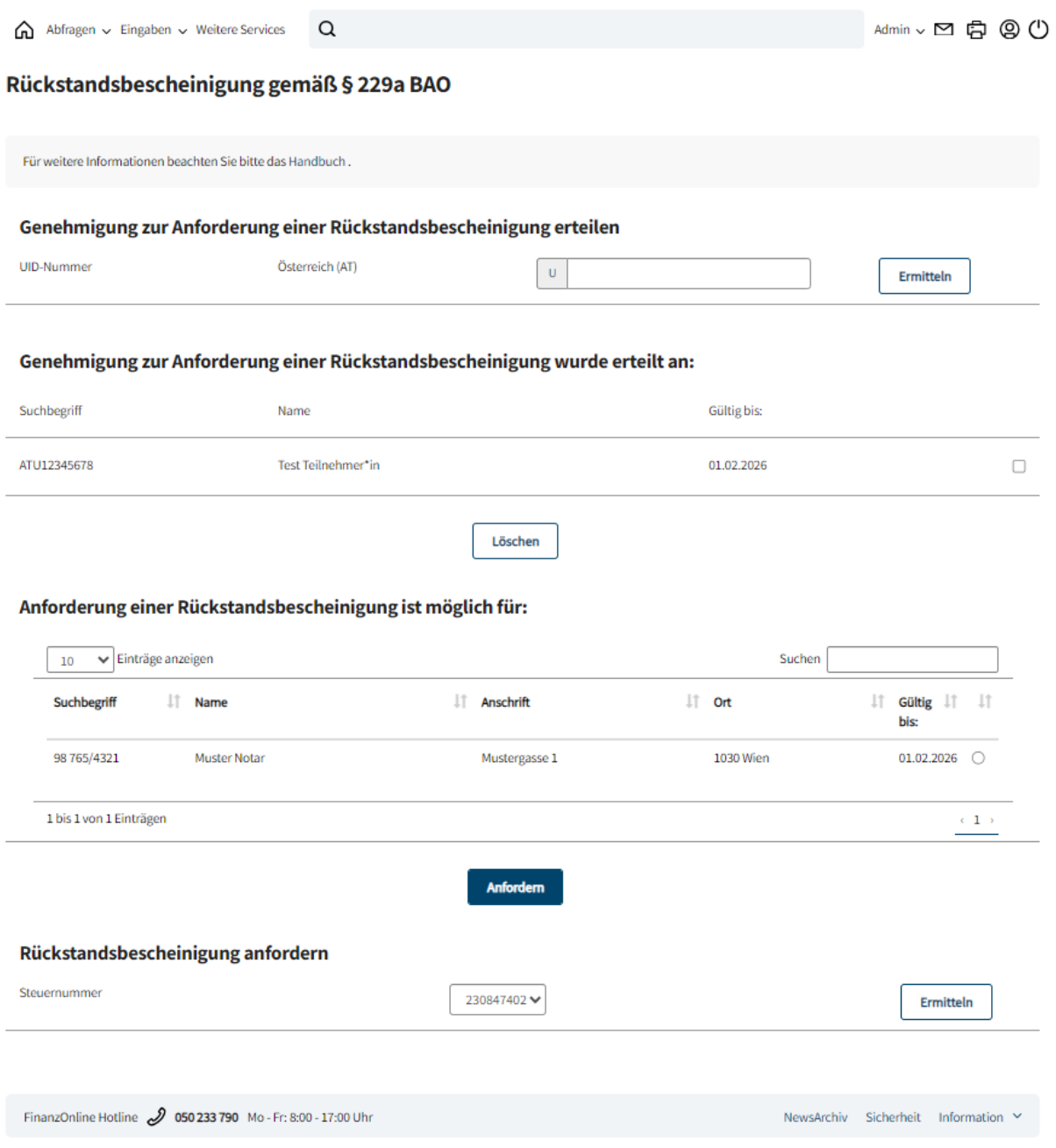

Die Seite gliedert sich in mehrere Blöcke. Nachfolgend werden die einzelnen Funktionen beschrieben.

# <span id="page-4-0"></span>**2.1. Genehmigung zur Anforderung einer Rückstandsbescheinigung erteilen**

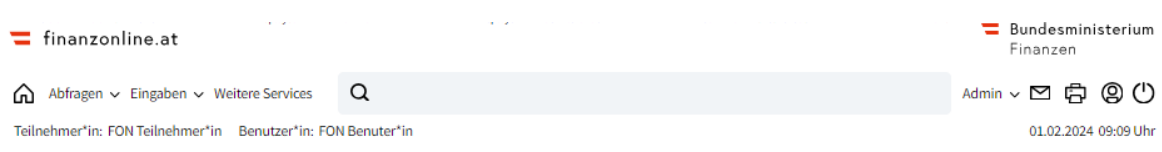

#### Rückstandsbescheinigung gemäß § 229a BAO

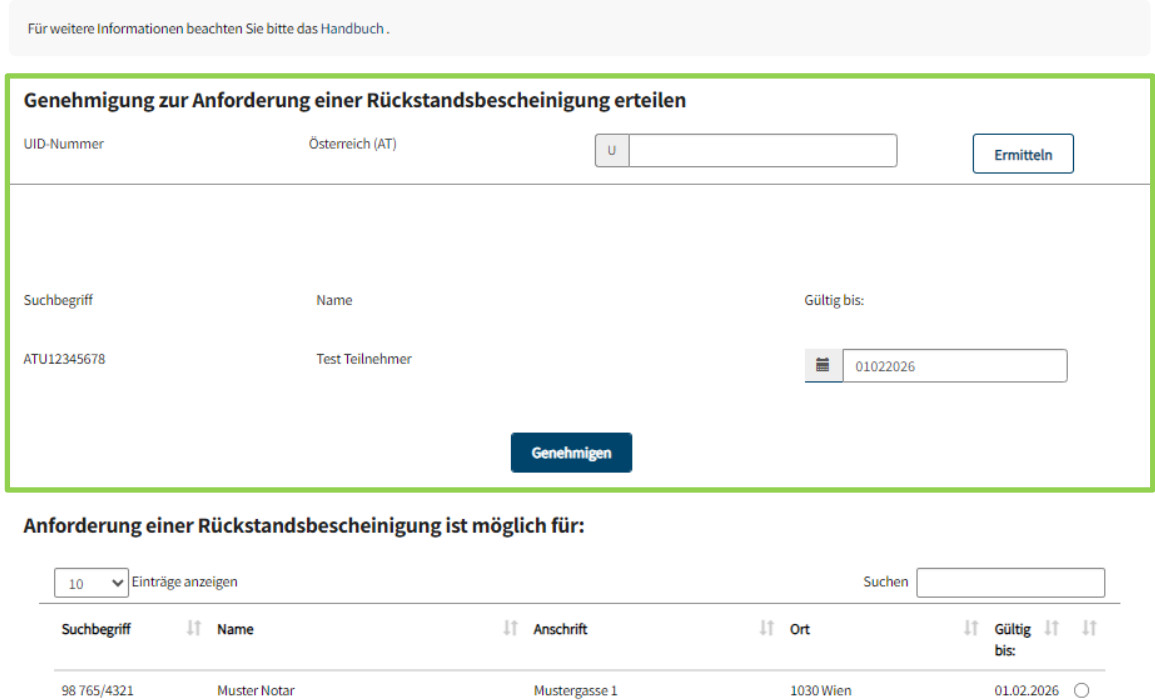

1 bis 1 von 1 Einträgen

Im Eingabefeld 'UID-Nummer' erfolgt die Eingabe der UID-Nummer jenes Unternehmers, dem die Genehmigung für die Anforderung erteilt wird.

Anfordern

Die Erteilung der Genehmigung zur Anforderung einer Rückstandsbescheinigung kann maximal für 2 Jahre erfolgen.

#### <span id="page-4-1"></span>**2.1.1.Eingabefeld**

**UID-Nummer**

Die aufrechte UID-Nummer ist in achtstelliger und numerischer Form einzugeben.

 $\left\langle \cdot, \mathbf{1} \right\rangle$  )

#### <span id="page-5-0"></span>**2.1.2.Schaltfläche**

**Ermitteln**

Mit ,Ermitteln' wird die UID-Nummer geprüft und die ermittelten Daten des Unternehmers angezeigt.

Nach Überprüfung der angezeigten Unternehmerdaten kann im Eingabefeld , Gültig bis' die Dauer der Genehmigung abgeändert werden. Vorausgefüllt ist ein Zeitraum von 2 Jahren.

#### **Genehmigen**

Mit ,Genehmigen' wird dem ausgewählten Unternehmer die Genehmigung erteilt. Die Meldung **'Die Genehmigung zur Anforderung einer Rückstandsbescheinigung wurde durchgeführt'** wird angezeigt.

# <span id="page-6-0"></span>**2.2. Genehmigung zur Anforderung einer Rückstandsbescheinigung wurde erteilt an:**

In diesem Bereich werden alle erteilten Genehmigungen aufgelistet und nach Namen alphabetisch sortiert.

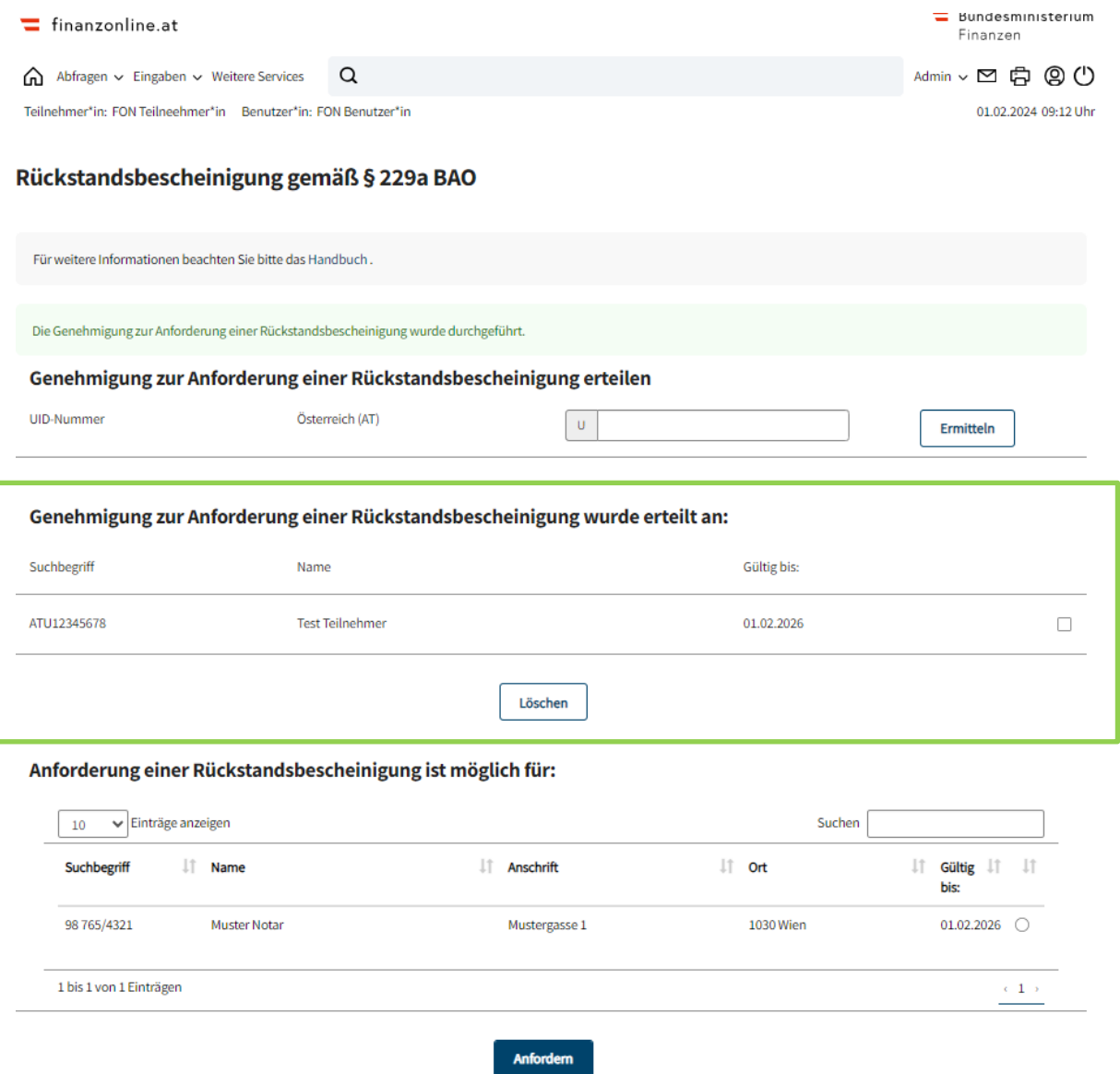

#### <span id="page-7-0"></span>**2.2.1.Auflistung aller erteilten Genehmigungen**

Es werden folgende Informationen angezeigt:

**Suchbegriff**

Die UID-Nummer jenes Unternehmers, dem eine Genehmigung erteilt wurde, wird angezeigt.

- **Name** Der Name des Unternehmers wird angezeigt.
- **Gültig bis** Der Gültigkeitszeitraum der erteilten Genehmigung wird angezeigt.

#### <span id="page-7-1"></span>**2.2.2.Schaltfläche**

**Löschen**

Mit ,Löschen' kann durch Anklicken der Checkbox jeweils eine einzelne Genehmigung gelöscht werden. Eine Mehrfachauswahl ist möglich.

### <span id="page-8-0"></span>**2.3.Anforderung einer Rückstandsbescheinigung ist möglich für:**

In diesem Bereich erfolgt eine Auflistung jener Unternehmer, für die eine

Rückstandsbescheinigung angefordert werden kann.

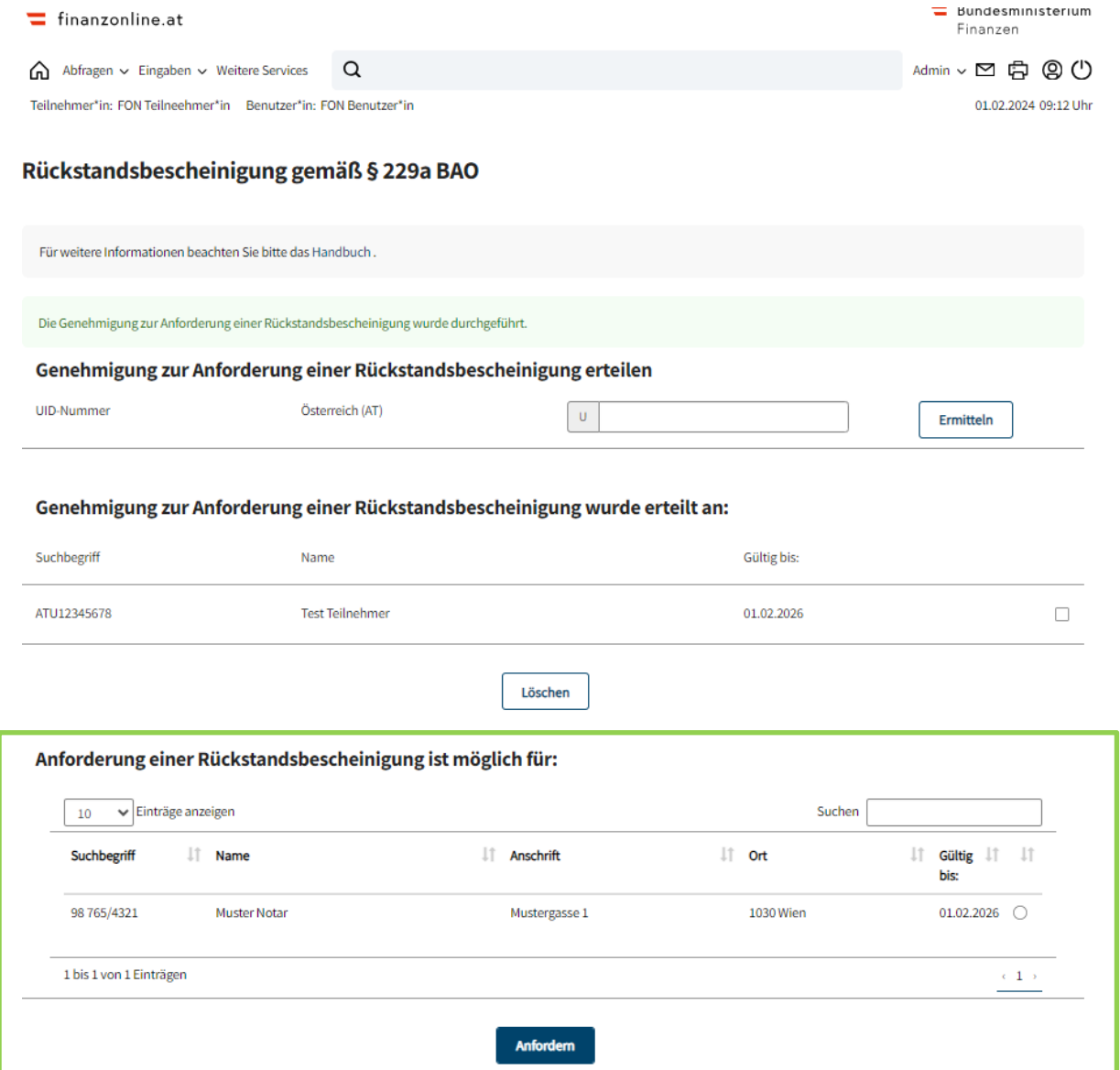

#### <span id="page-9-0"></span>**2.3.1.Auflistung aller erhaltenen Genehmigungen**

Es werden die Daten der Unternehmer deren Rückstandsbescheinigungen angefordert werden können, angezeigt:

- **Namensindex** Mit Hilfe des Namensindex, kann direkt zum Anfangsbuchstaben des gewünschten Unternehmers gesprungen werden. Die Liste ist nach Namen alphabetisch sortiert.
- **Suchbegriff** Im Feld ,Suchbegriff' wird die Steuernummer des Unternehmers angezeigt.
- **Name** Im Feld , Name' wird der Firmenname angezeigt.
- **Anschrift** Im Feld , Anschrift' wird die Adresse des Unternehmers angezeigt.
- **Ort** Im Feld , Ort' wird die Postleitzahl und der Ort des Unternehmers angezeigt.
- **Gültig bis** Der Gültigkeitszeitraum der erteilten Genehmigung wird angezeigt.

#### <span id="page-9-1"></span>**2.3.2.Schaltfläche**

**Anfordern**

Mit ,Anfordern' wird für den ausgewählten Unternehmer die Rückstandsbescheinigung angefordert und in die Nachrichten gestellt.

# <span id="page-10-0"></span>**2.4. Rückstandsbescheinigung anfordern**

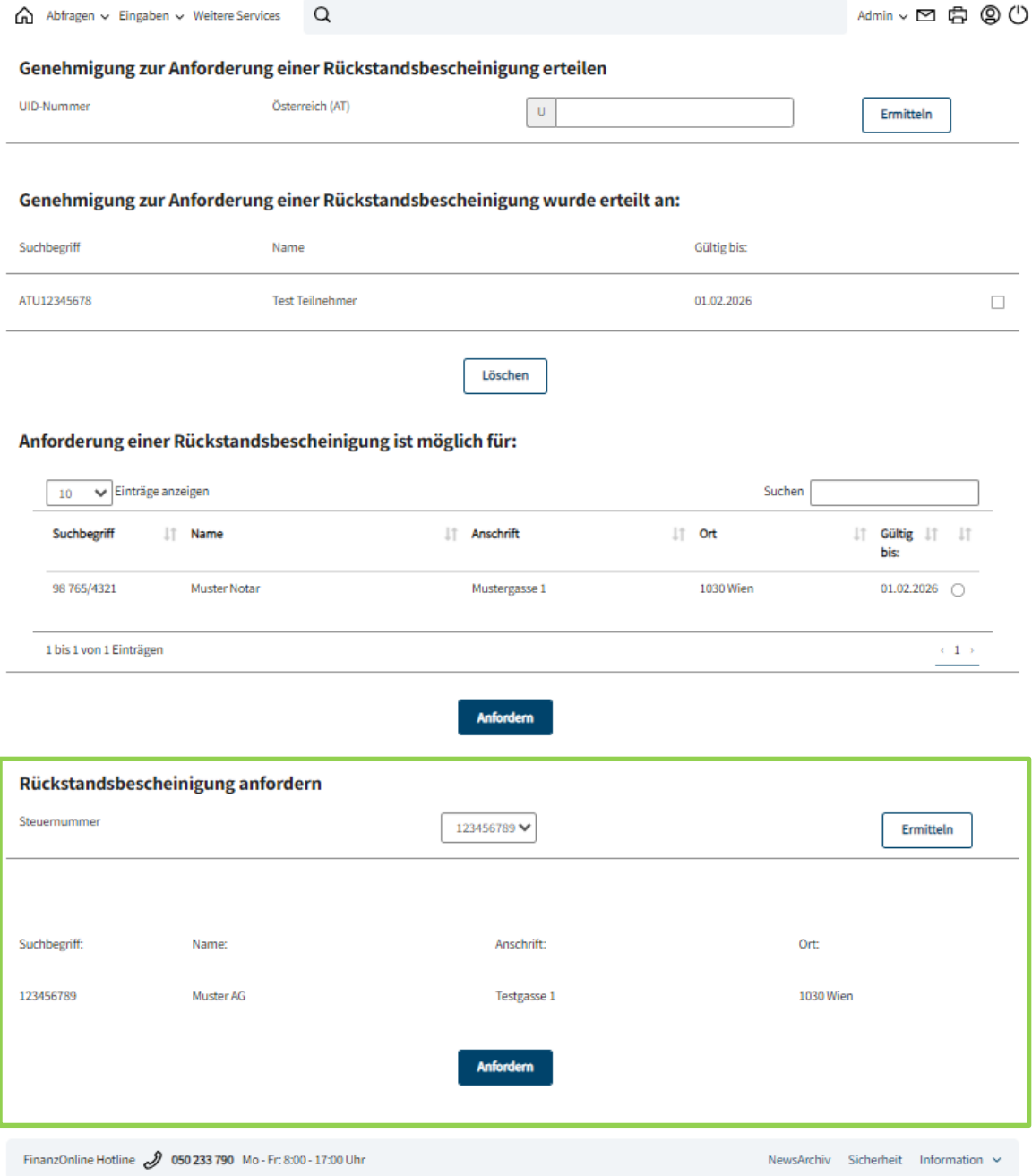

#### <span id="page-11-0"></span>**2.4.1.Suchbegriff**

**Steuernummer**

Durch Auswahl der Steuernummer aus dem DropDown-Menü, kann die eigene Rückstandsbescheinigung angefordert werden. Der Parteienvertreter kann durch Eingabe der Steuernummer des Klienten eine Rückstandsbescheinigung anfordern.

#### <span id="page-11-1"></span>**2.4.2.Schaltfläche**

**Ermitteln**

Mit ,Ermitteln' wird die Steuernummer geprüft und die Daten des Unternehmers angezeigt.

**Anfordern**

Mit ,Anfordern' wird die angeforderte Rückstandsbescheinigung in die Nachrichten gestellt.

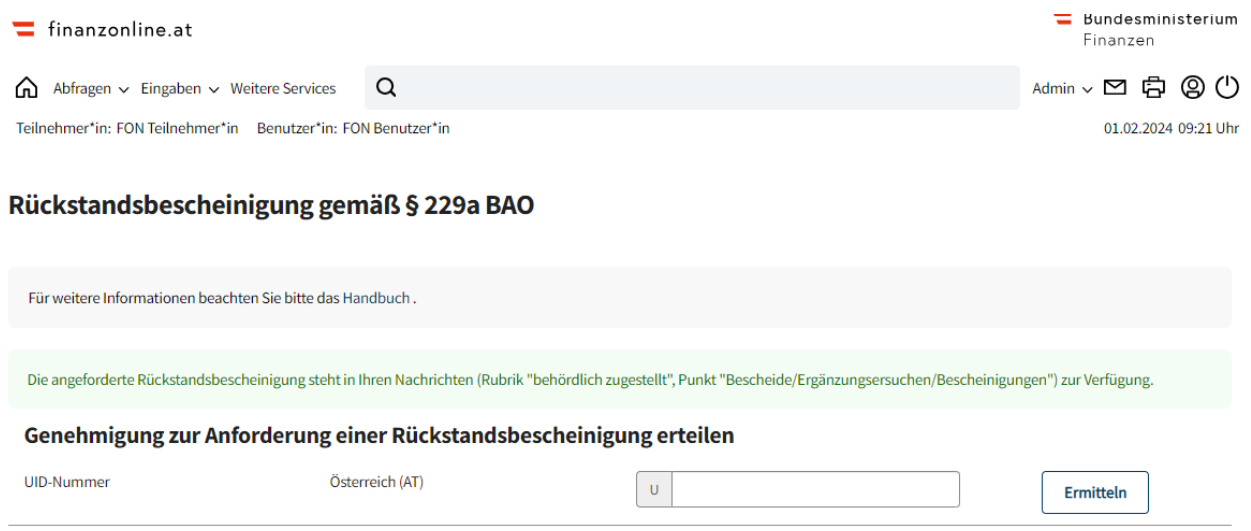

### <span id="page-12-0"></span>**3. Nachrichten**

#### <span id="page-12-1"></span>**3.1. Bescheinigung**

Die Rückstandsbescheinigung wird in den Nachrichten (Rubrik "behördlich zugestellt", Punkt "Bescheide/Ergänzungsersuchen/**Bescheinigungen**") zur Verfügung gestellt. Die Rückstandsbescheinigung ist mit einer Amtssignatur versehen.

#### <span id="page-12-2"></span>**3.1.1.Muster einer Bescheinigung**

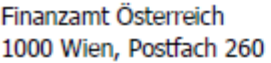

07.01.2021 Tel: 050 233 233 Steuernummer: 97 222/2222

Muster AG Testgasse 5 6900 Bregenz

#### **BESCHEINIGUNG gemäß § 229a BAO**

Es wird mitgeteilt, dass derzeit gegen

#### MUSTER AG

**keine** vollstreckbaren Abgabeforderungen bestehen. Darin sind nicht enthalten Beträge, deren Einbringung nach § 230 Abs. 2 – 6 BAO gehemmt ist.

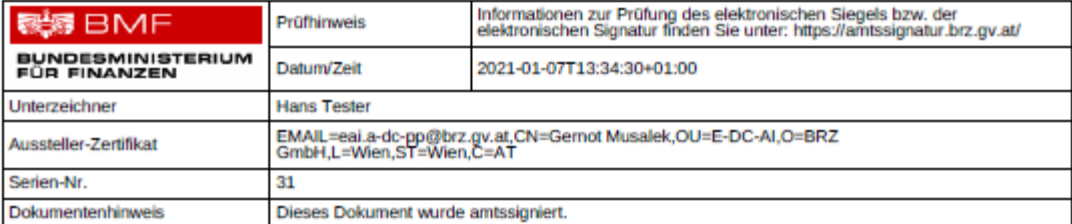

### <span id="page-13-0"></span>**3.2. Mitteilung**

Wenn eine Rückstandsbescheinigung angefordert wurde, erhält der abgefragte Unternehmer eine Mitteilung in den Nachrichten.

Die Information für den abgefragten Unternehmer ist ebenfalls in den Nachrichten, unter der Rubrik **Eingänge** "behördlich zugestellt", Punkt "**Mitteilungen**" zu finden.

#### <span id="page-13-1"></span>**3.2.1.Muster einer Mitteilung**

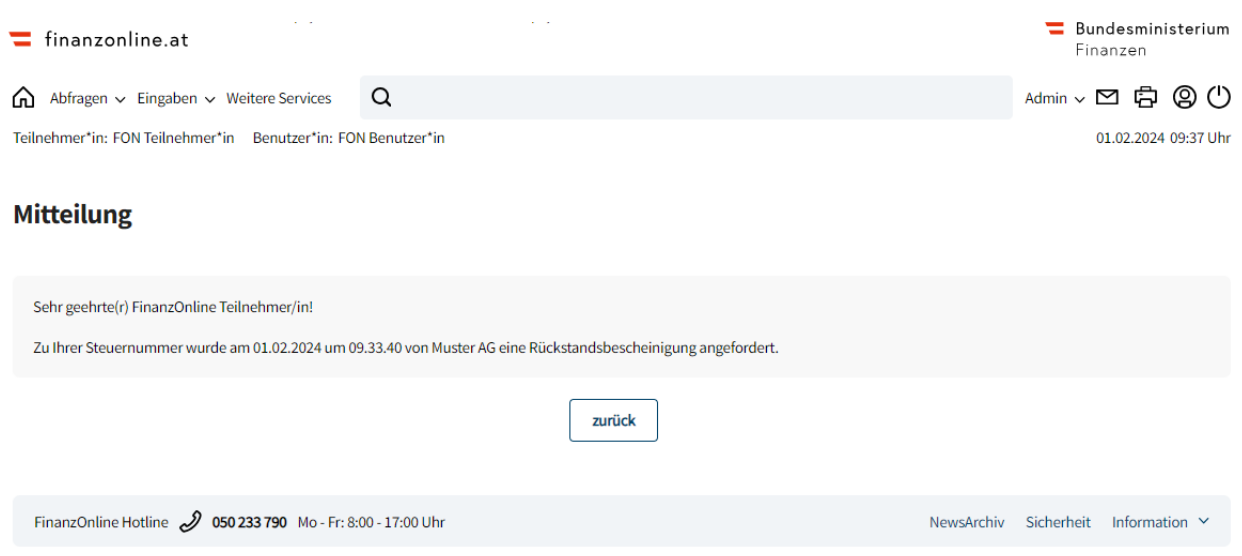

### <span id="page-13-2"></span>**4. Bestehende Funktionen**

Die Funktion Rückstandsbescheinigung ist im Menüpunkt Admin in den folgenden Funktionen integriert:

- Posteingangsbuch
- Postausgangsbuch
- Benutzerverwaltung
- Logdaten
- Teamverwaltung (Parteienvertreter)